#### **Краткая инструкция пользователю электронного каталога МКУК ЦБС Приокского района**

Электронный каталог (ЭК) включает несколько БД:

**• СТАТЬИ ИЗ ПЕРИОДИКИ** - картотека статей. Картотека раскрывает содержание журналов и газет, отражает многочисленные, разнообразные по характеру и содержанию статьи. **• КНИГИ И ЖУРНАЛЫ** - каталог книг и журналов фонда ЦРБ им. Шевченко

- **• СТАТЬИ 2019** картотека статей текущего года
- **• О Приокском районе**
- **• Музыкальный абонемент**
- **• Нет ТЕРРОРУ**

Выбор БД осуществляется с помощью выпадающей панели.

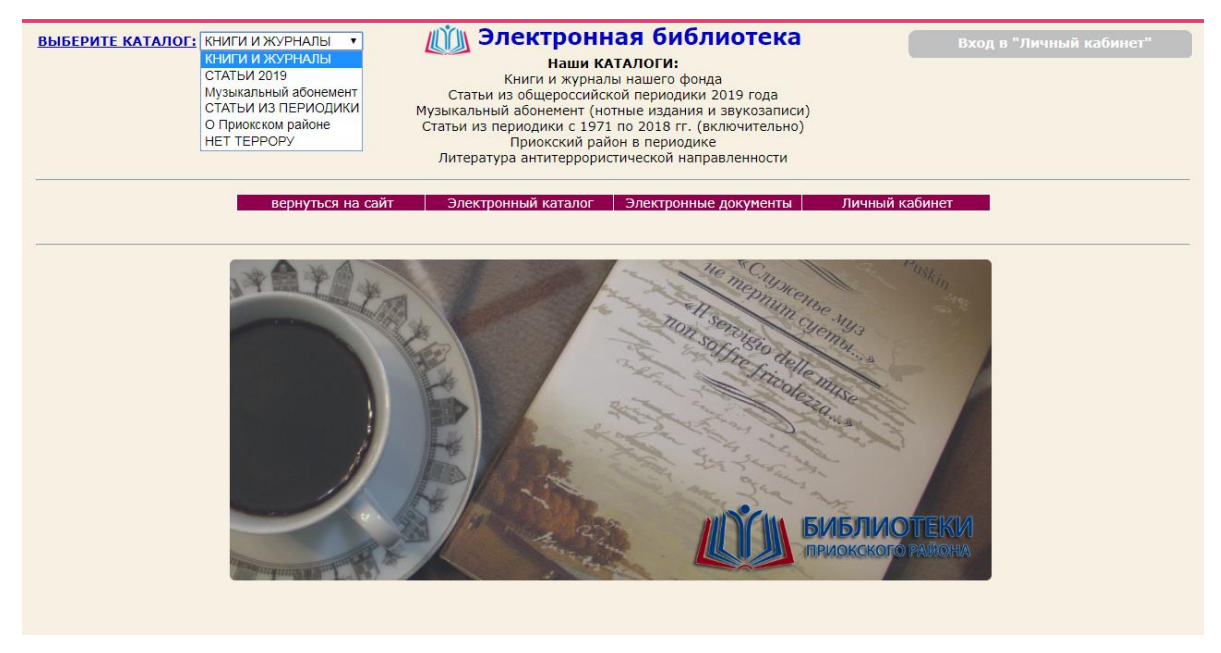

В ЭК реализованы два вида поиска:

-Расширенный поиск

-Поиск по словарям

Переход между режимами поиска осуществляется путем нажатия соответствующего пункта горизонтального меню.

Если ввести первым символ "\*", то будет осуществляться контекстный поиск, т. е. поиск терма внутри слов. Рекомендуется при вводе терма отбрасывать *изменяющиеся* окончания слов.

В случае контекстного поиска следует избегать неоднозначных термов. Например, при поиске терма "\*лед" будут найдены не только описания, содержащие слова "ледовый", "ледовые", "ледового", "ледовых", но и многочисленные документы, в описании которых содержатся слова "исследования", "ледокол" и др.

Если во время сеанса работы с каталогом был сделан перерыв, то после выбора режима поиска возможен сброс выбранной БД и автоматический переход к первой по списку БД ("2013"). Следует снова выбрать БД и, далее, вид поиска.

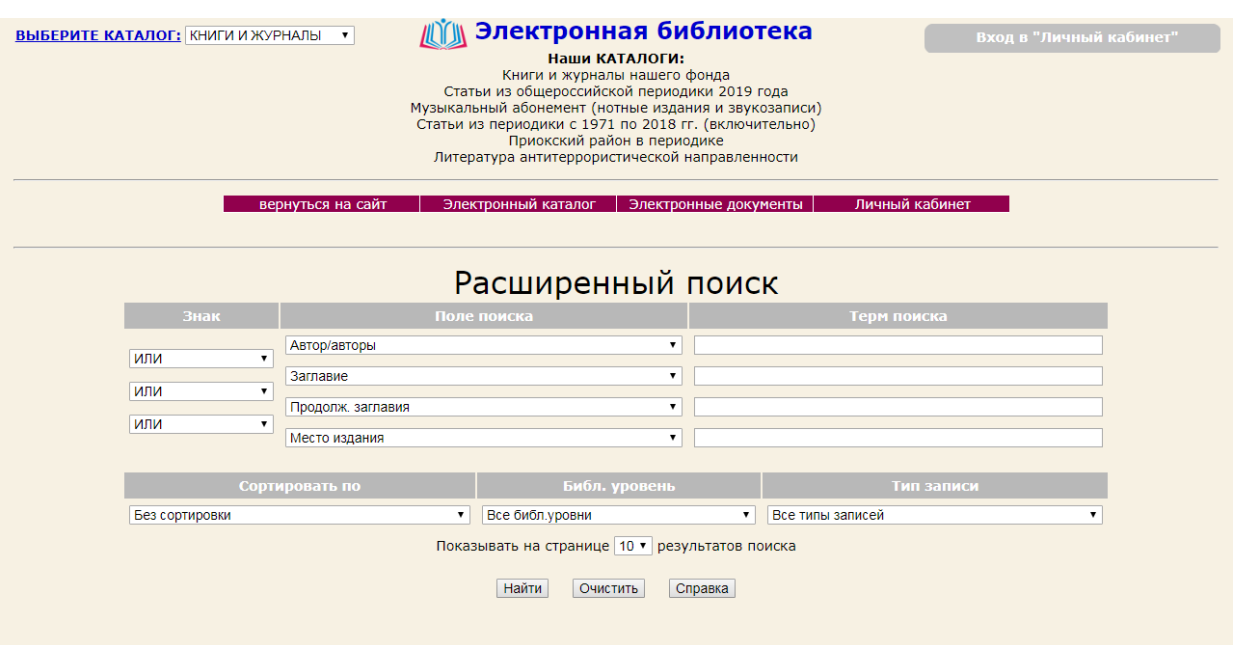

**В режиме "Расширенный поиск"** поиск может осуществляться по одному или по нескольким полям. Поле выбирается с помощью выпадающей панели. Термы вводятся с клавиатуры. Набор полей БД зависит от вида представленных в них документов.

Между полями может быть установлены отношения "ИЛИ", "И" и "НЕ".

Знак **ИЛИ** позволяет вывести список литературы, содержащей хотя бы один из указанных параметров.

Знак И позволяет вывести список книг, содержащих оба указанных параметра.

Знак И НЕ выводит список литературы, содержащей первый параметр, но не содержащей второй.

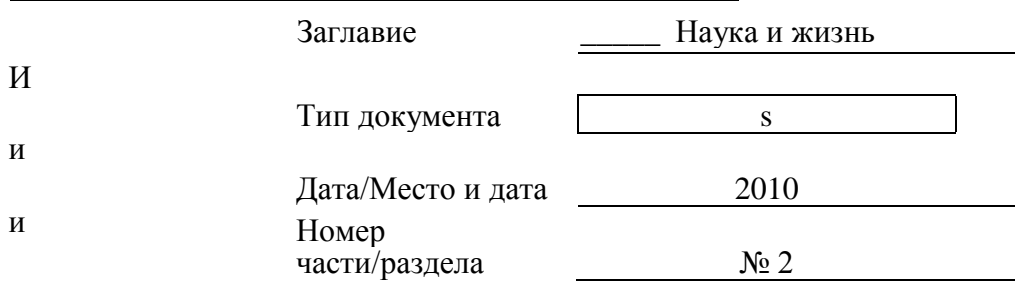

## **Оптимальный набор полей для поиска журналов:**

#### **Оптимальный набор полей для поиска журнальных статей:**

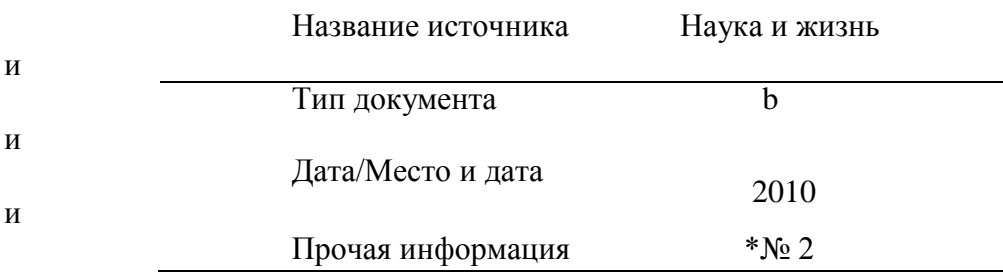

*(перед знаком № рекомендуется поставить «\*», далее пробел и требуемый номер журнала).*

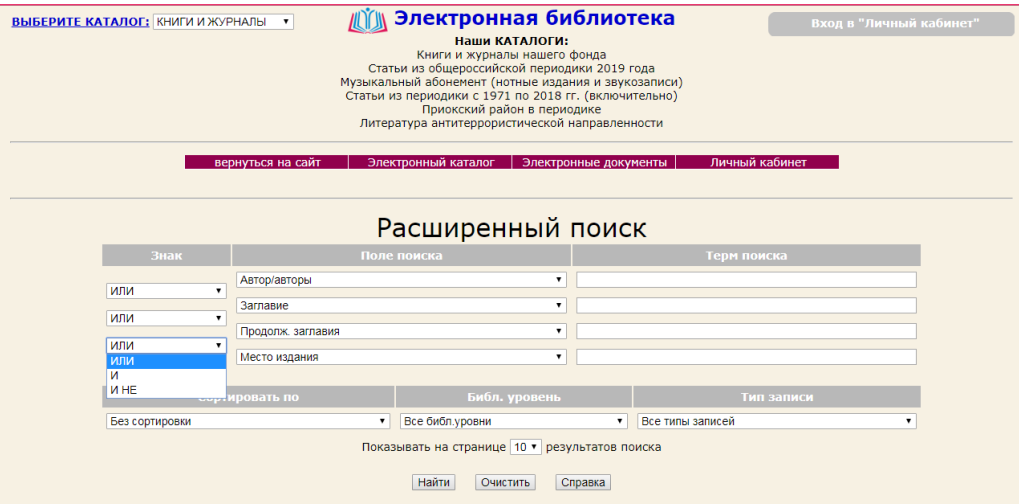

Возможна сортировка найденных библиографических описаний по одному из полей. В том случае, если поле для сортировки не выбрано, описания будут выведены в последовательности их занесения в БД. Для выбора поля, по которому осуществляется сортировка, служит выпадающая панель.

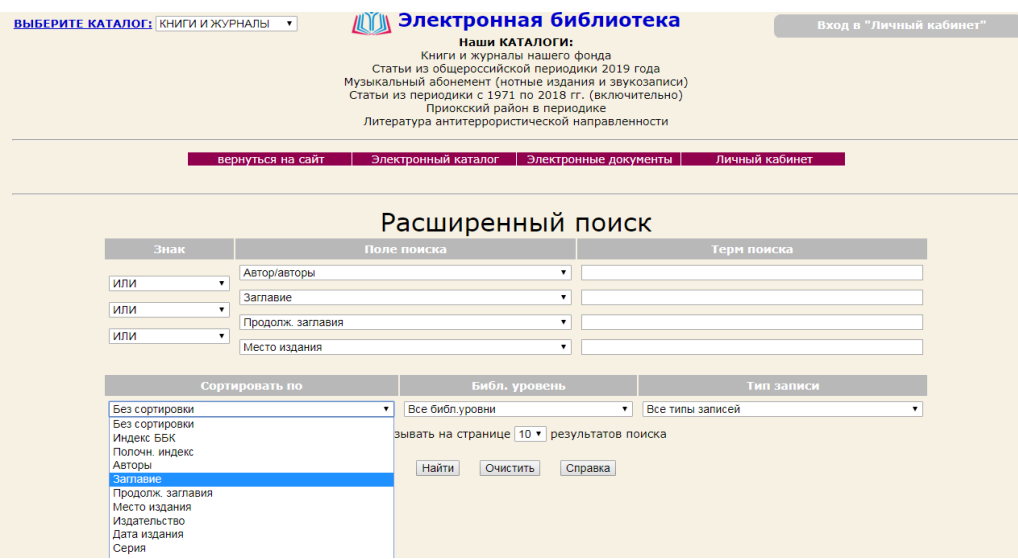

В ряде случаев необходимо учитывать специфику сортировки.

Сортировка статей по месту и дате издания (которые заносятся в одно поле) приведет к тому, что сначала найденные статьи будут упорядочены по году издания, а затем те статьи, в описании которых присутствует место издания, еще и по месту.

Возможен также выбор количества найденных библиографических описаний, показываемых на одной странице (10, 20 или 50).

**В режиме поиска по словарям** необходимо в правой верхней части экрана нажатием левой кнопки мыши выбрать словарь. Список термов выбранного словаря расположен в левой части экрана. Словарь состоит из двух колонок. Первая колонка - это сами термы, вторая колонка - это количество документов, содержащих данный терм (частотный коэффициент). Далее нажатием левой кнопки мыши отобрать из словаря терм(ы). Список отобранных термов отобразится в правой нижней части экрана. После этого необходимо нажать кнопку "Найти".

Сброс ошибочно отобранных термов осуществляется нажатием левой кнопки мыши на отобранном терме, либо нажатием кнопки "Очистить". Во втором случае происходит сброс всех термов.

Для перехода к следующим термам следует набрать в строке первую букву (или несколько букв) терма и нажать кнопку "Поиск".

Возможен контекстный поиск по словарям. Для этого необходимо ввести в строке искомое слово или словосочетание со звездочкой (\*) перед ним. После нажатия кнопки "Поиск" в левой части экрана отобразятся записи, в которых встречается терм.

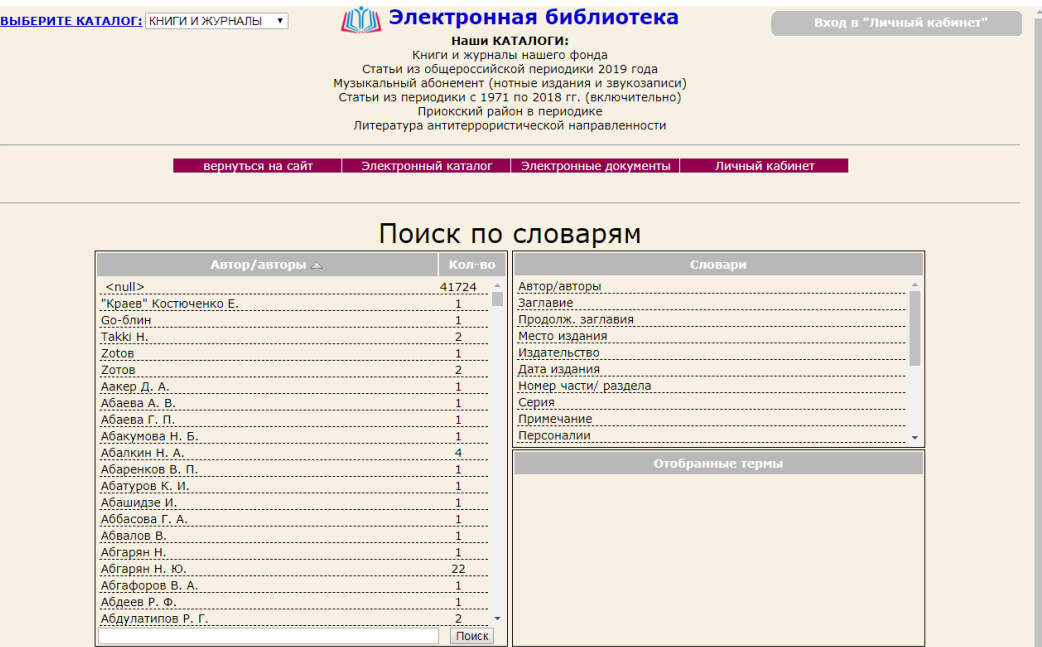

Указывается общее количество найденных документов. Переход между страницами с результатами поиска осуществляется нажатием номера или стрелок "вперед" и "назад".

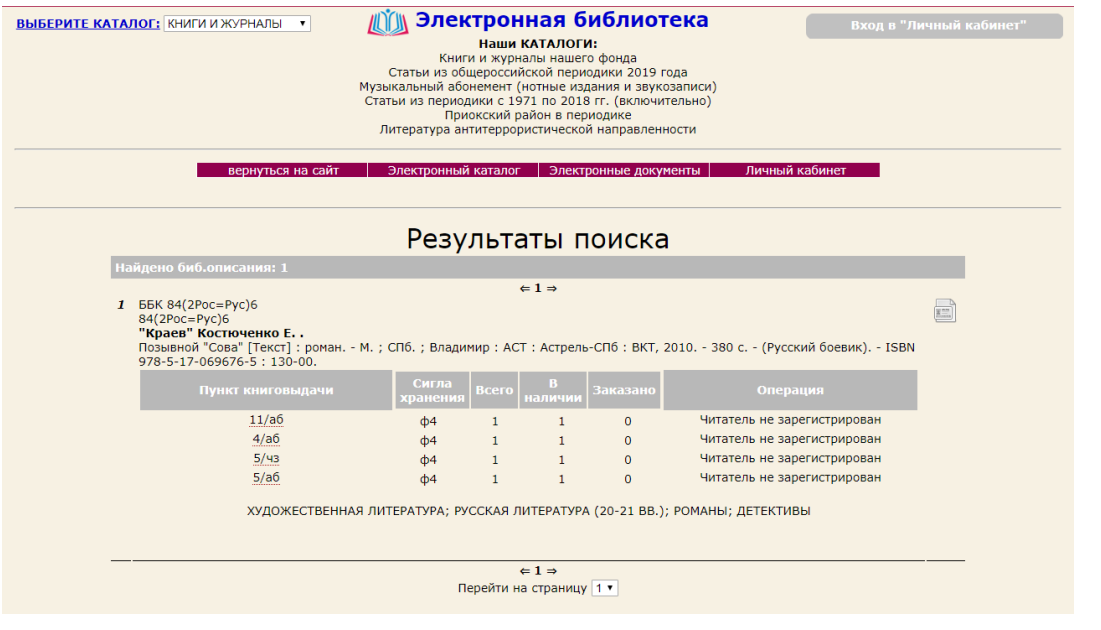

Посмотреть библиографическое описание документа в MARC-формате доступно всем пользователям. Для этого необходимо нажать кнопку справа.

## **Режим Личный кабинет** работает только в БД *КНИГИ И ЖУРНАЛЫ.*

Для входа в Личный кабинет необходимо зарегистрироваться - ввести свою фамилию и номер читательского билета. В верхнем правом углу отобразятся ваши личные данные

(ФИО). Это позволит вам в удобное для вас время посмотреть список *выданной, отобранной и заказанной* вами литературы, а также в режиме реального времени ОТОБРАТЬ И ЗАКЗАТЬ интересующие Вас книги и журналы.

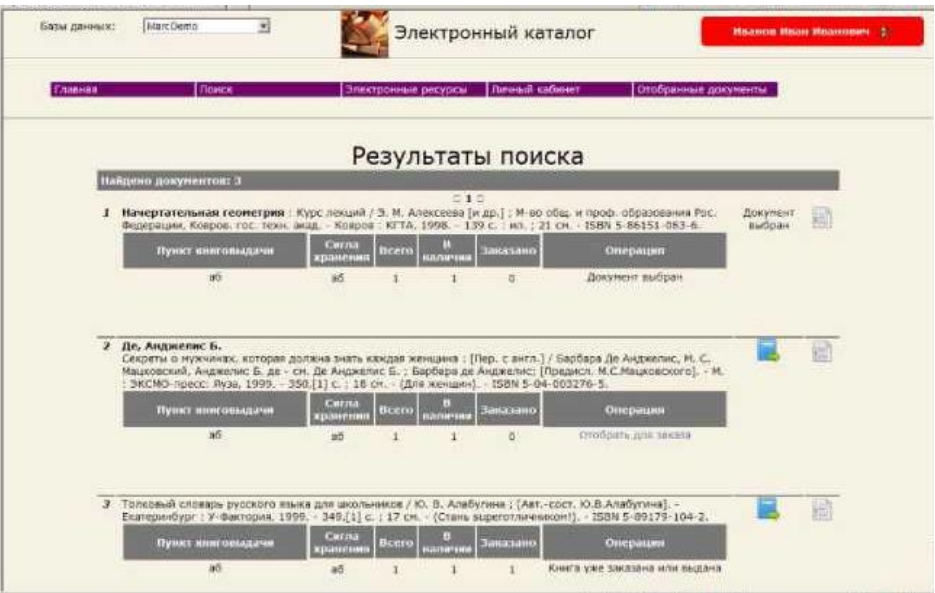

Функция *Заказ книги с нужного пункта книговыдачи* доступна только для зарегистрированного пользователя:

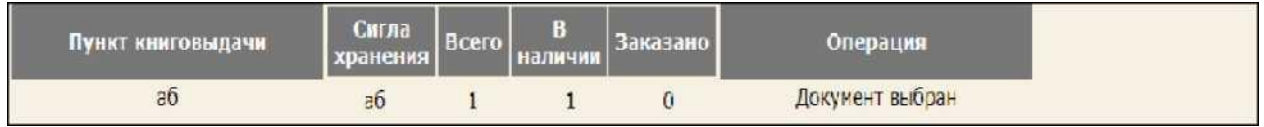

Чтобы удалить книгу из списка отобранных необходимо кликнуть на красный крестик справа.

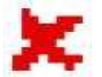

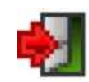

Не забудьте после окончания сеанса нажать на красную стрелку (в верхнем правом углу) и выйти из Личного кабинета.

#### *Пункты книговыдачи*

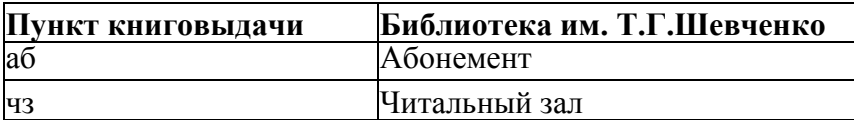

### *Сиглы хранения*

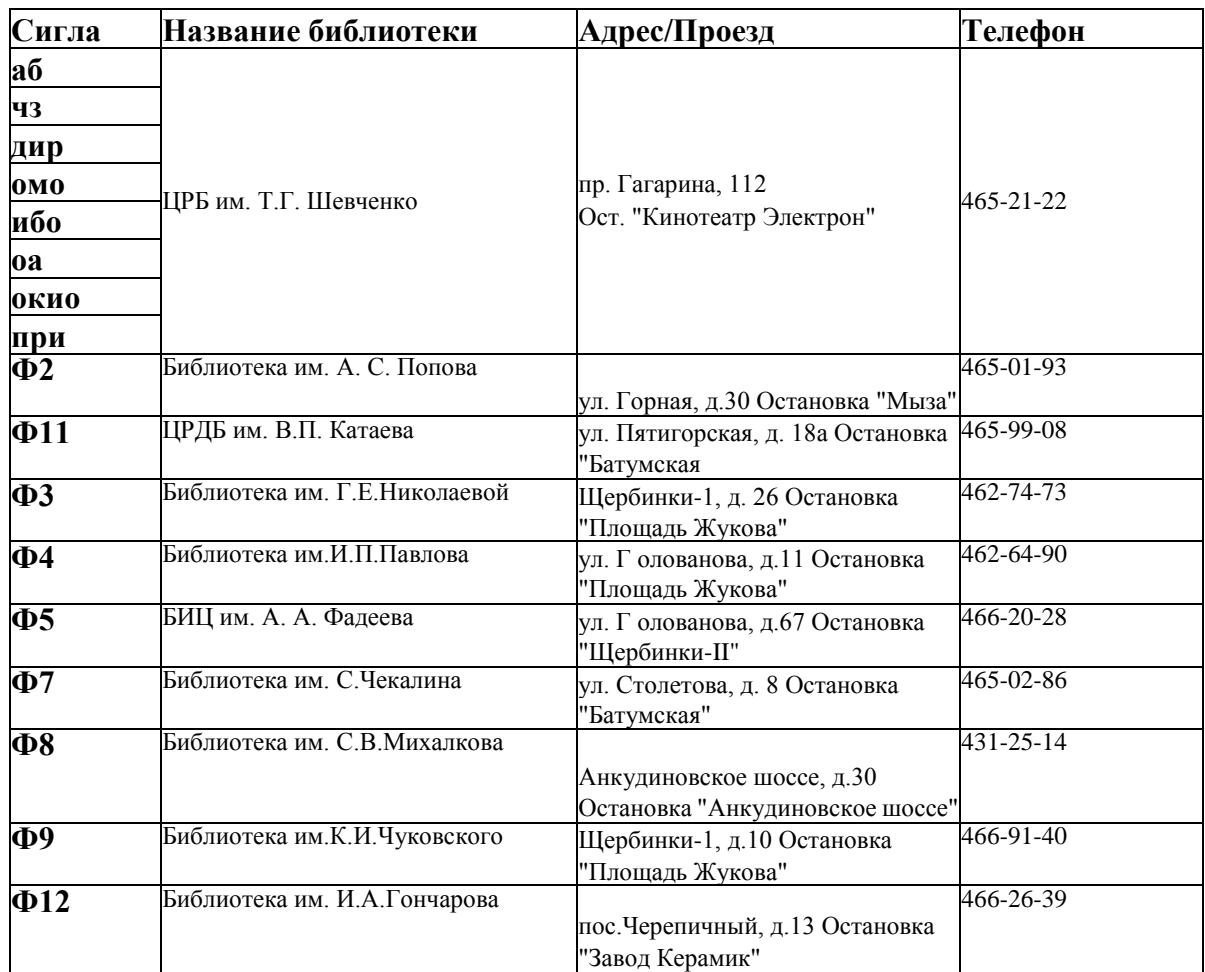

# **Поиск по макрообъектам**

# Режим **«Поиск по макрообъектам»** доступен в модулях: **«Каталогизация» и «Поиск».**

В модуле «**Поиск**» функция «**Поиск по макрообъектам**» доступна только зарегистрированным читателям.

Для выполнения операции поиска по макрообъекту необходимо нажать на кнопку **(Поиск по макрообъектам)** на панели инструментов.

Окно «**Поиск по макрообъектам»** разделено на три области: «**Терм для поиска**», «**Результаты поиска**», «**Контекст**».

В открывшемся окне в поле **«Терм поиска»** наберите поисковое слово.

После выполнения операции поиска на экран выдаются результаты поиска.

В области «**Результат поиска**» выдается список макрообъектов, включающих заданное выражение. Слева перед элементом списка размещается значок «**+**». При выделении названия макрообъекта в списке в области «**Контекст**» выдается его **краткая характеристика**. По краткой характеристике читатель может сразу

определить нужно ли его дальше просматривать.

При нажатии на «+» выдается следующая информация: порядковый номер вхождения **элемента запроса** и его номер внутри макрообъекта. Для просмотра найденного контента сначала следует выбрать макрообъект, а затем места вхождений.

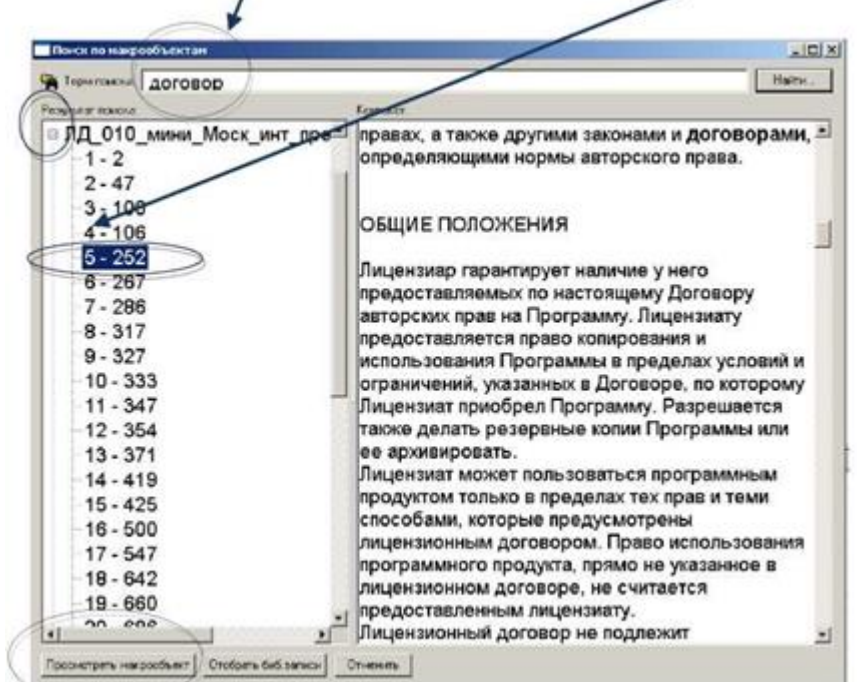

В окне «**Поиск по макрообъектам**» по кнопке «**Открыть макрообъект**» можно выйти на просмотр макрообъекта; по кнопке «**Отобрать биб. записи**» попадаем в режим просмотра библиографических записей. По кнопке «**Отменить**» никаких действий не выполняется.

# **WEB-модуль**

## **Поиск по макрообъектам**

В меню «**Электронные документы**» доступны 2 вида поиска:

- **1. «Список документов»** (выводится весь список макрообъектов)
- **2. «Поиск по документам»**

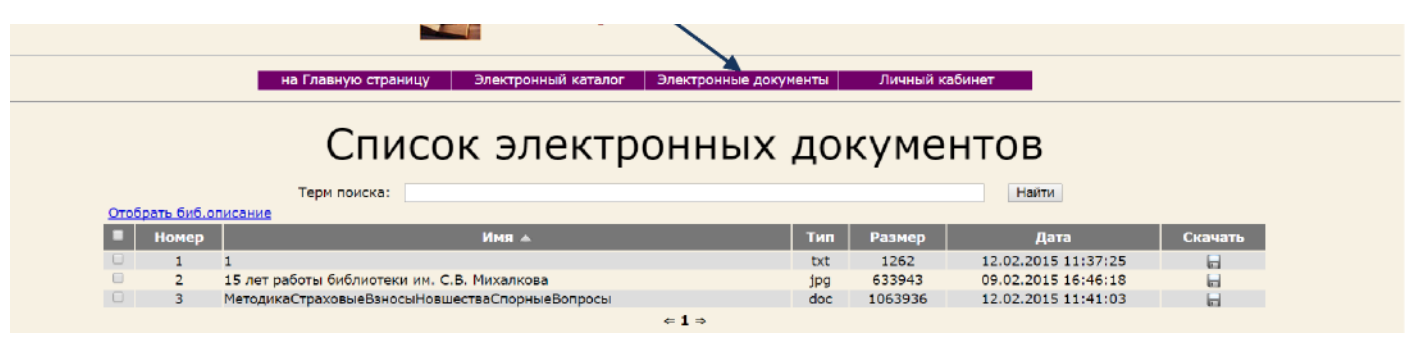

Задав в строке Поиска нужный запрос получаем результат Поиска

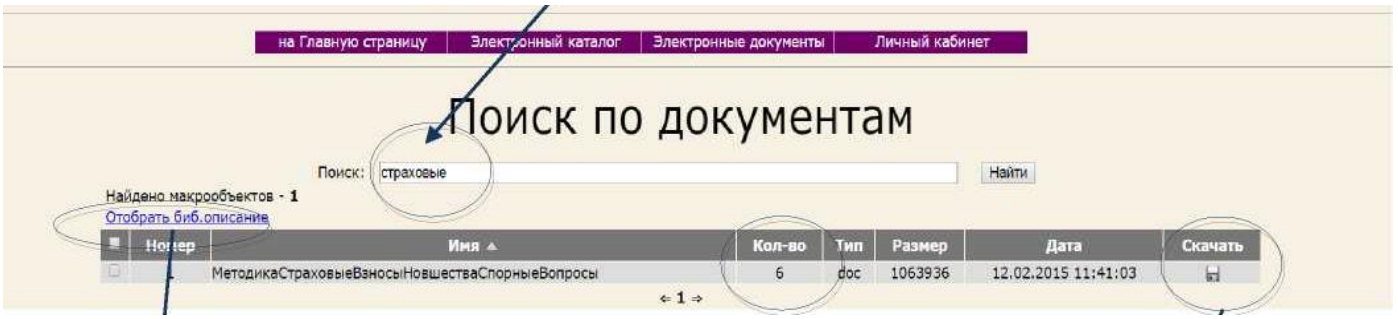

В столбце «Кол-во» отражается информация о том, сколько раз данный элемент поиска встречается в интересующем вас текстовом файле.

Среди найденных результатов, отметив интересующие, вы можете отобрать **биб. описания документов**, к которым прикреплены интересные для вас макрообъекты. Либо скачать интересующий вас макрообъект (доступно только зарегистрированным читателям).